# **Create and Use Third Party Certificate on UCSM**

## **Contents**

[Introduction](#page-0-0) **[Prerequisites](#page-0-1) [Requirements](#page-0-2)** [Components Used](#page-0-3) **[Steps to Configure](#page-0-4)** [Configure Trust Point](#page-0-5) [Step 1](#page-0-6) [Step 2](#page-2-0) [Step 3](#page-2-1) [Create Keyring and CSR](#page-2-2) [Step 1](#page-2-3) [Step 2](#page-2-4) Step<sub>3</sub> [Step 4](#page-2-6) [Apply the Keyring](#page-2-7) [Step 1](#page-2-8) [Related Information](#page-3-0)

### <span id="page-0-0"></span>**Introduction**

This document describes the procedure to create and use third party certificates on Unified Computing System (UCS) for secure communication.

# <span id="page-0-1"></span>**Prerequisites**

### <span id="page-0-2"></span>**Requirements**

Cisco recommends that you have knowledge of these topics:

- Access to CA Authority
- UCSM 3.1

#### <span id="page-0-3"></span>**Components Used**

The information in this document was created from the devices in a specific lab environment. All of the devices used in this document started with a cleared (default) configuration. If your network is live, ensure that you understand the potential impact of any command.

### <span id="page-0-4"></span>**Steps to Configure**

### <span id="page-0-5"></span>**Configure Trust Point**

#### <span id="page-0-6"></span>**Step 1**

• Download the certificate chain from the CA authority to create Trust-Point. Refer

to<http://localhost/certsrv/Default.asp>within the Cert Server.

• Make sure encoding is set to Base 64.

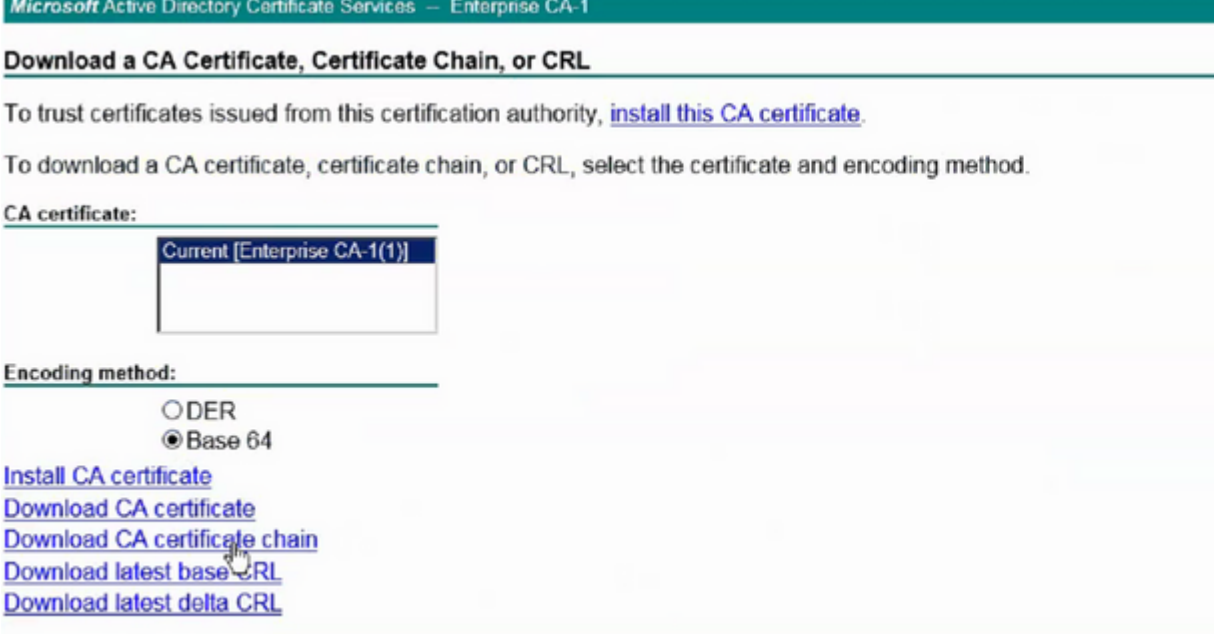

<span id="page-2-0"></span>*Download Certificate chain from CA Authority*

#### **Step 2**

• The downloaded certificate-chain is in PB7 format.

Do you want to open or save certnew.p7b (4.83 KB) from

- Convert the .pb7 file to PEM format with OpenSSL tool.
- For example, in Linux, you can run this command in terminal to perform the conversion- openssl pkcs7 -print\_certs -in <cert\_name>.p7b -out <cert\_name>.pem.

#### <span id="page-2-1"></span>**Step 3**

- Create a Trust-Point on UCSM.
- Navigate to **Admin > Key Management > Trustpoint**.
- When you create the Trust-point, paste the complete contents of the .PEM file created in step 2 of this section in the certificate details space.

<span id="page-2-8"></span><span id="page-2-7"></span><span id="page-2-6"></span><span id="page-2-5"></span><span id="page-2-4"></span><span id="page-2-3"></span><span id="page-2-2"></span>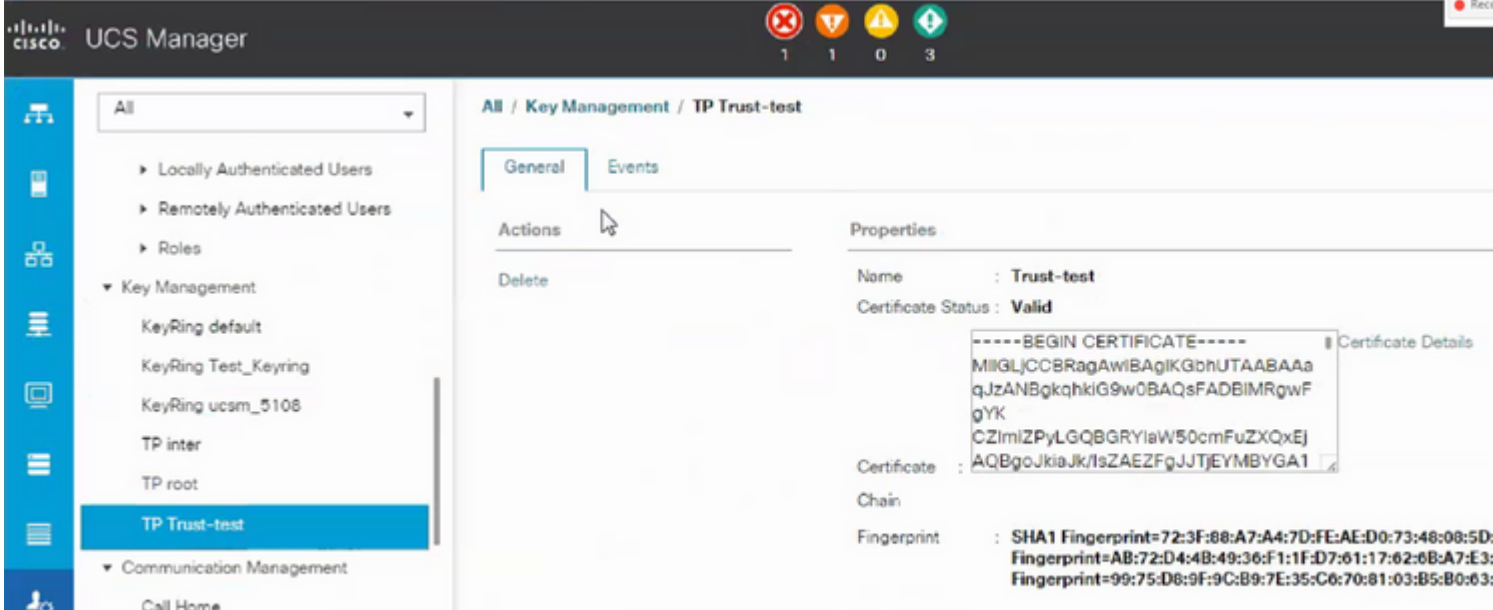

: This requires the local desktop to also use the certificate from the same CA authority as the UCSM.

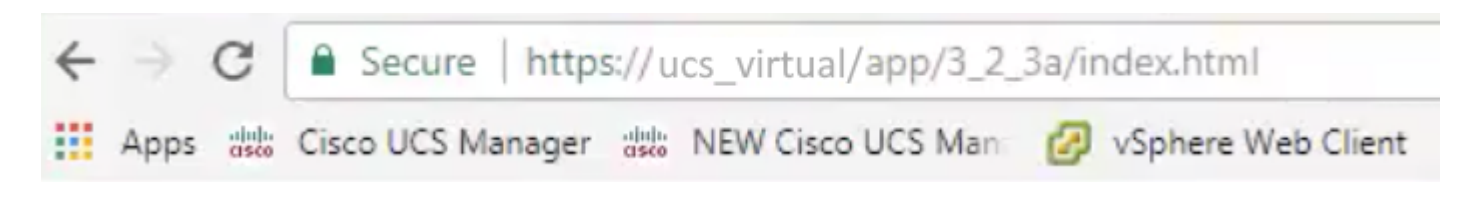

### <span id="page-3-0"></span>**Related Information**

• [Technical Support & Documentation - Cisco Systems](https://www.cisco.com/c/en/us/support/index.html)